## **HUR MAN UPPDATERAR WEBBEN – WWW.GYMNASIUM.AX**

Detta är en kort lathund för hur man redigerar sidor och publicerar nyheter på vår webbplats. Vår webbplats är byggd i publiceringssystemet Drupal. Drupal är en så kallad Open Source produkt. Vi betalar därmed inga licensavgifter för att använda systemet.

#### LOGGA IN

För att uppdatera vår webb behövs inget annat än en *webbläsare*. Uppdateringarna kan man göra från vilken internetansluten dator som helst. Såhär loggar du in (Bild 1):

- **1. Gå till adressen<http://www.gymnasium.ax/user> och**
- **2. ange ditt användarnamn och lösenord och välj "Logga in".**

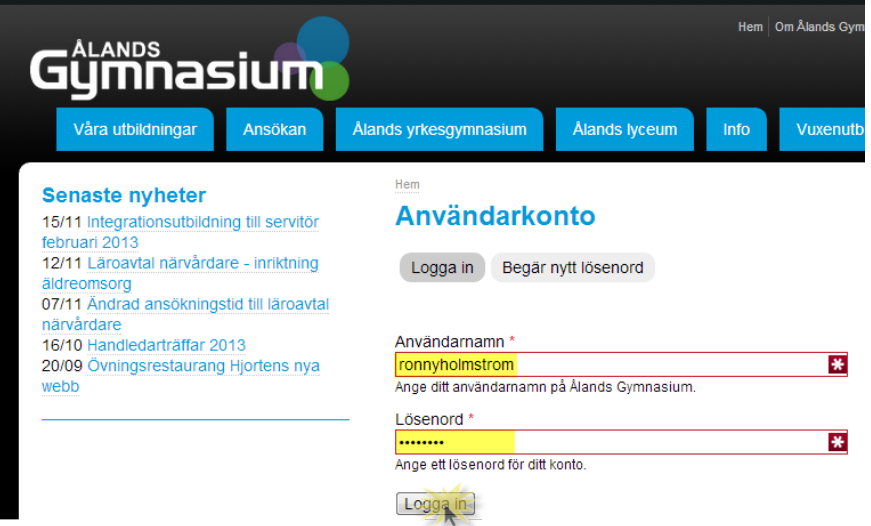

#### **Bild 1 Inloggning till Drupal**

Väl inloggad ser du din egen personliga sida där du bland annat kan ändra dina kontaktuppgifter och lösenord. Observera att det du anger som namn, titel och telefonnummer är det som syns på webben när vi väljer att publicera dina kontaktuppgifter.

Du ser att du är inloggad genom att du högst upp har en menyrad – markerad med gul ram i bilden nedan. Du har inte fler menyer än vad du behöver. Denna manual tar endast upp valet "Skapa nyhet" som är gulmarkerat i bilden. Du kommer också att få lära dig att redigera befintliga sidor på webben. För att göra det behöver man inte alls använda sig av menyn.

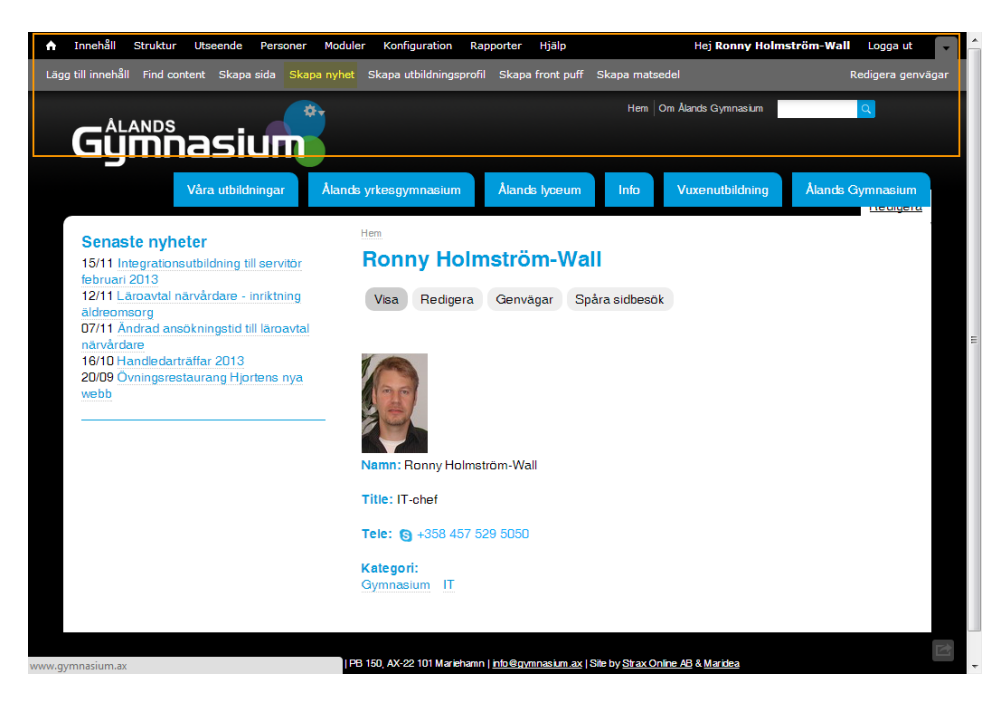

**Bild 2 Vyn som inloggad, meny högst upp**

### DEL 1 REDIGERA EN BEFINTLIG SIDA

En viktig uppgift för en webbredaktör är att uppdatera befintliga sidor när informationen ändrar. Det kan också hända att det handlar om skrivfel eller om otydligheter som behöver skrivas om.

Logiken för att ändra en befintlig sida är helt enkelt att först logga in och sedan gå till den sida man vill ändra på. Fast man är inloggad kan man klicka sig runt på vår webb precis som vanligt.

På varje sida finns en Redigera knapp som man klickar på för att få möjlighet att ändra på texten (Bild 3).

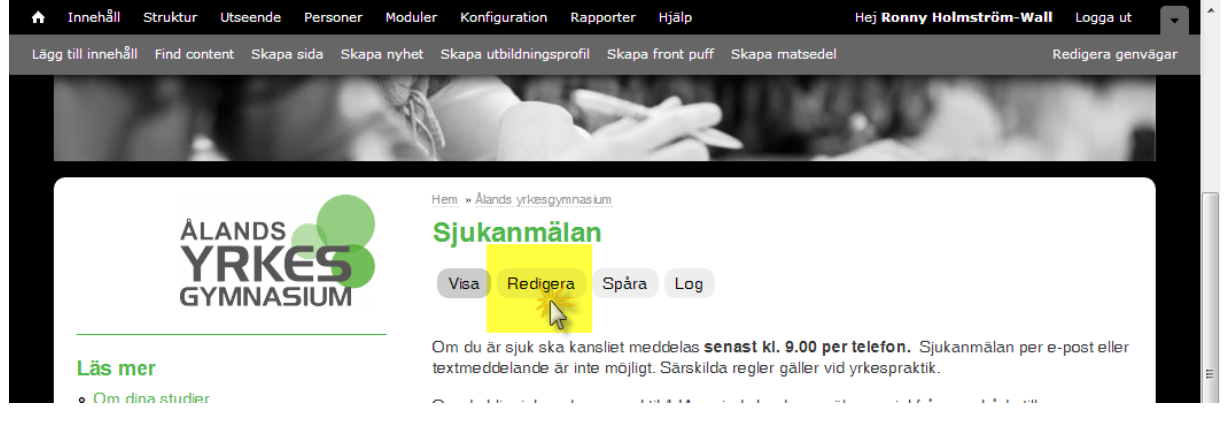

**Bild 3, Redigera en befintlig sida**

Bilden nedan visar hur det ser ut när du klickat på Redigera knappen.

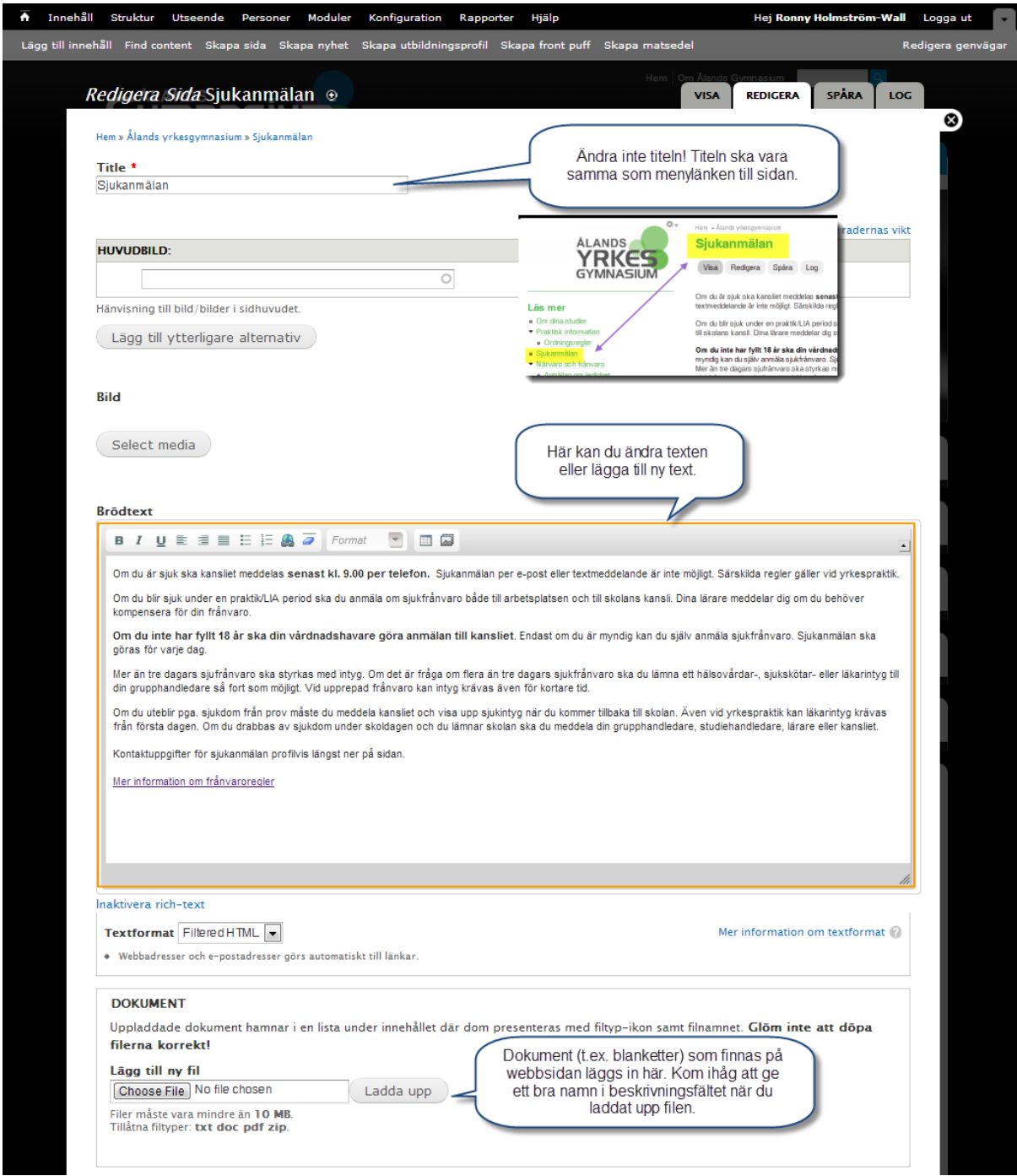

Bilden fortsätter på nästa sida...

### Fortsättning av Redigera innehåll vyn.

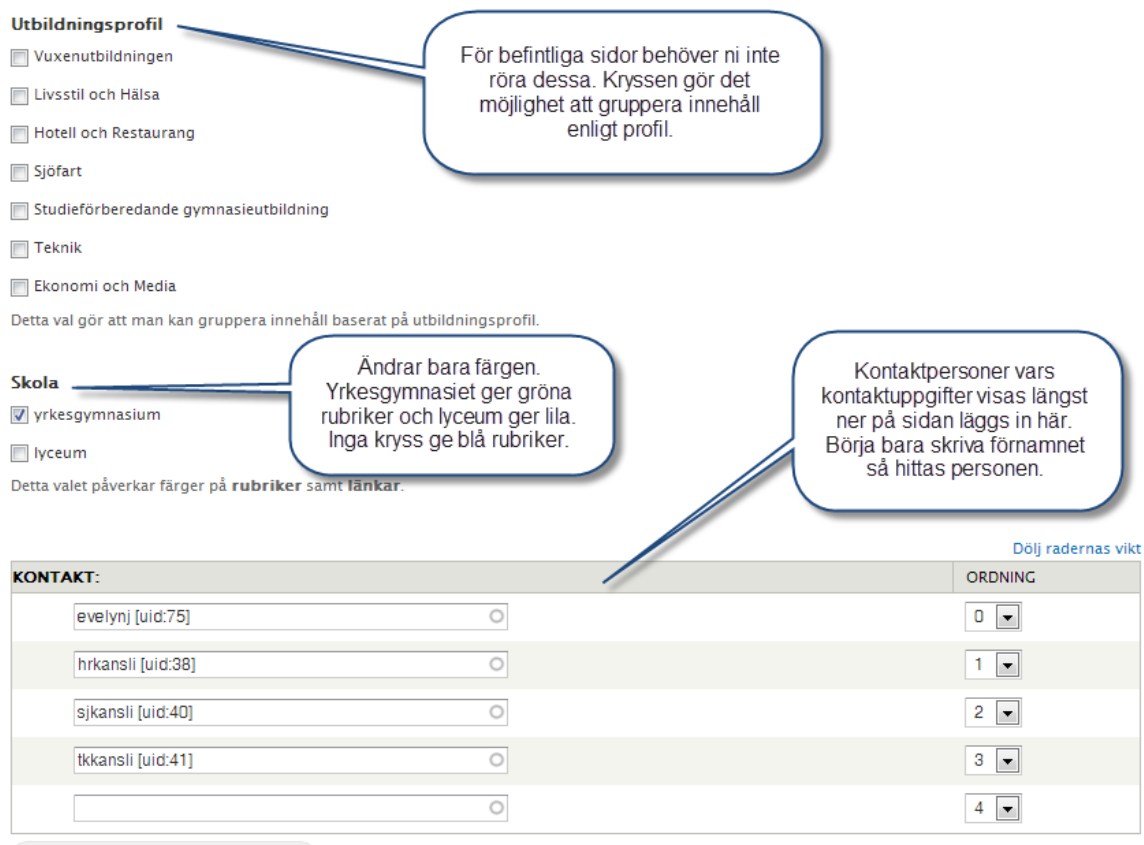

Längst ner på sidan finns "Spara" knappen. Övriga inställningar bör inte röras. Man ändrar här t.ex. namnet på menylänken och i vilken meny sidan ska visas. "Vikt" bestämmer hur högt eller lågt en länk visas i menyn (lägre vikt visas ovanför högre vikt).

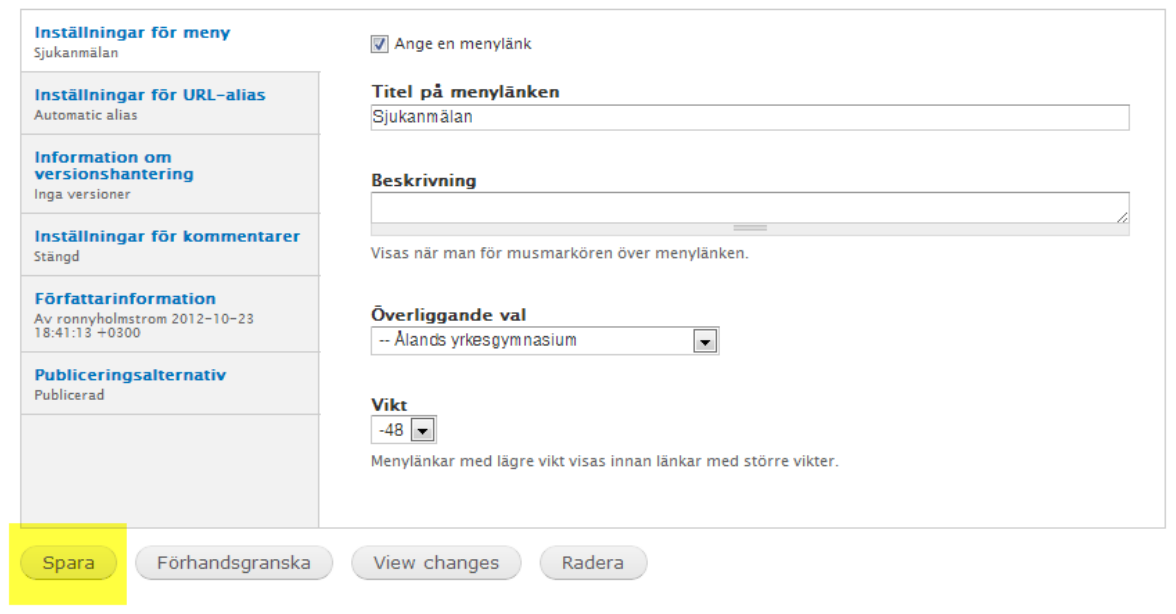

Lägg till ytterligare alternativ

# DEL 2 SKAPA NYHET

En nyhet fungerar precis som en vanlig sida på webben gällande redigering av innehållet. När du loggat in börjar du med att klicka på "Skapa nyhet" i menyn:

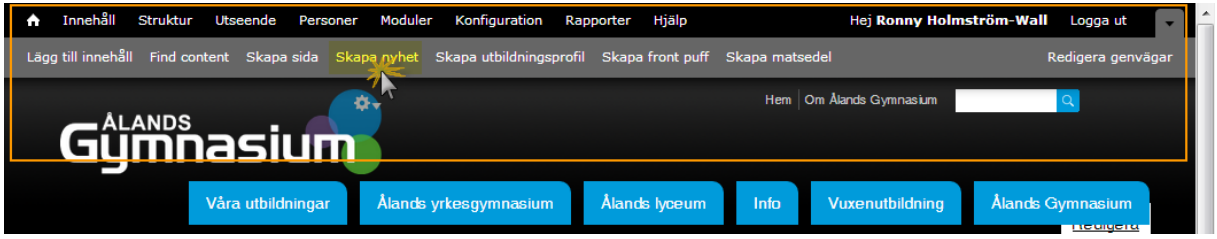

När du skapar en Nyhet gör du följande:

- 1. Ange titel
- 2. Ladda upp eventuell bild
- 3. Skriv sammanfattningen (max ca 75 tecken ryms med på startsidan)
- 4. Skriv själva nyhetstexten
- 5. Skriv eventuella nyckelord under "Taggar"
- 6. Kryssa för Utbildningsprofil görs inte om det är en nyhet som gäller hela skolan
- 7. Kryssa för skola (görs inte om det gäller hela Ålands gymnasium)
- 8. Spara

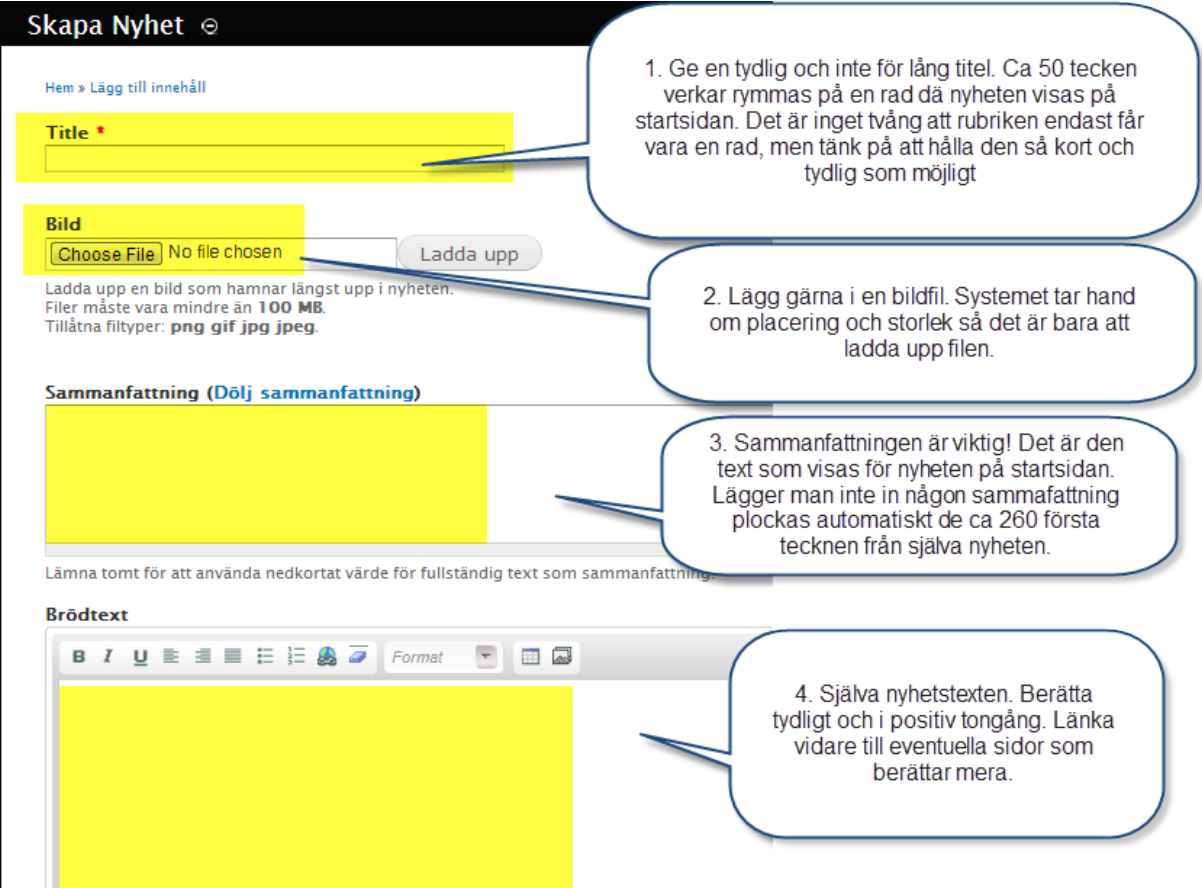

Forts på nästa sida...

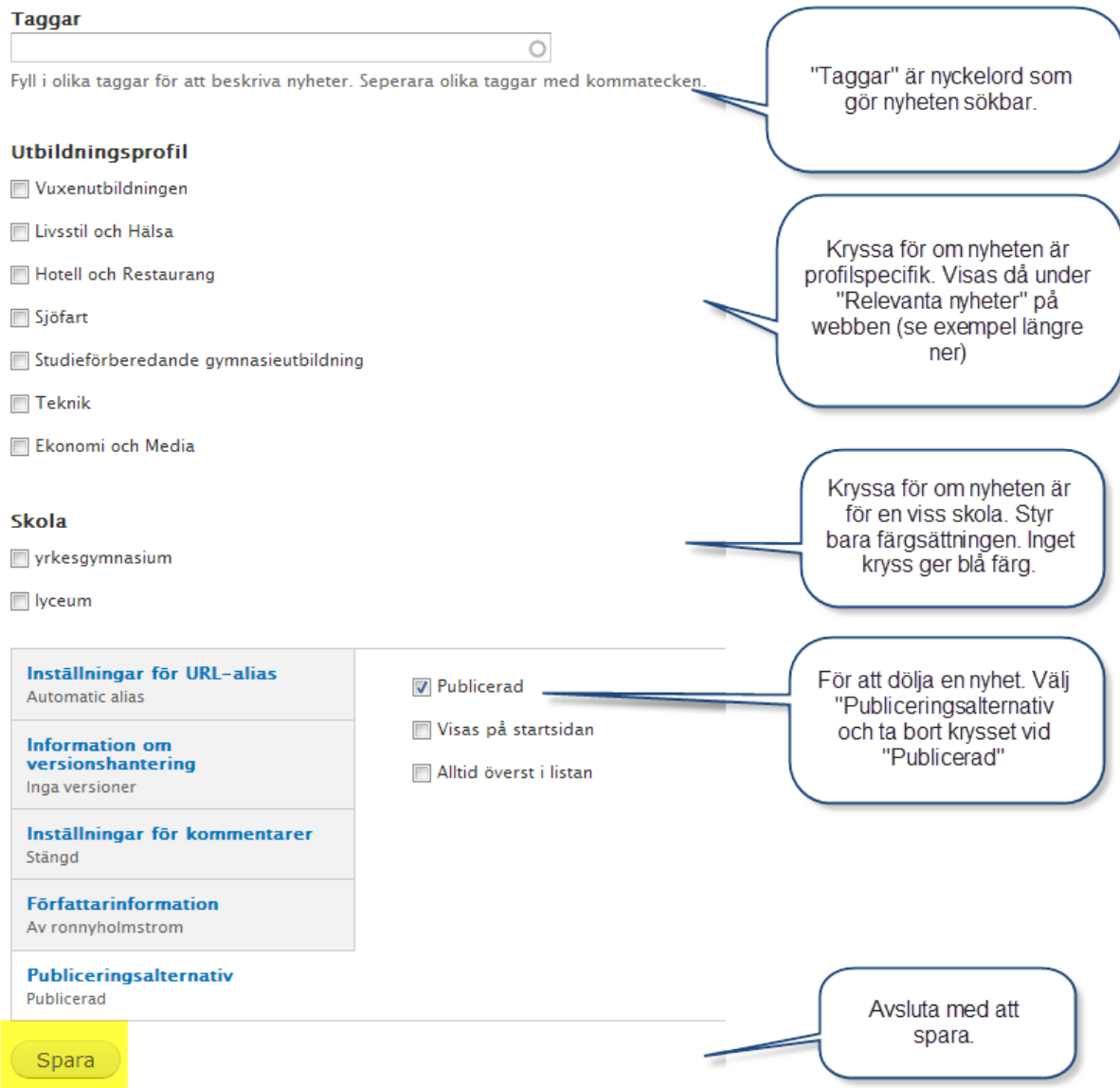

Exempel på "Relevanta nyheter": På sidan Hotell och restaurang visas servitörsutbildningarna som "Relevanta nyheter".

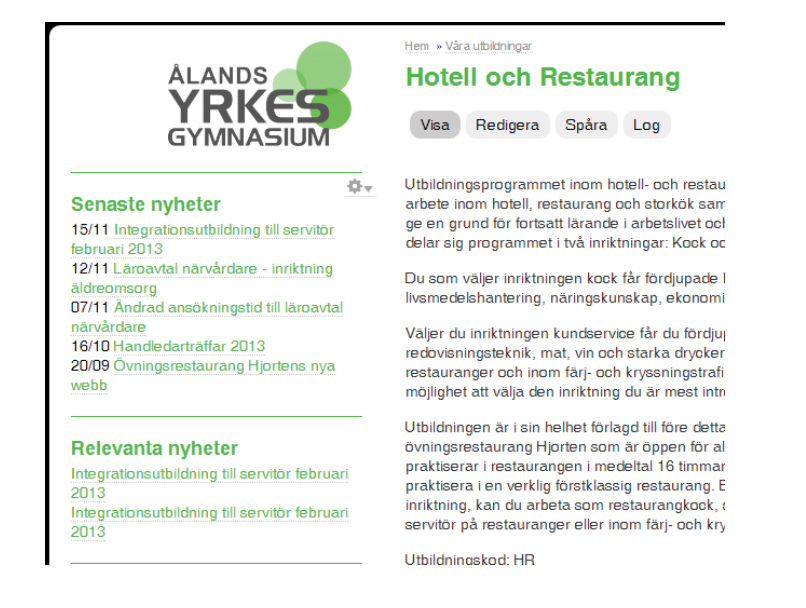

## HUR DU LÄNKAR TILL EN ANNAN SIDA PÅ VÅR EGEN WEBB:

- 1. Gå först till den sida du vill länka till.
- 2. Klicka på Redigera.
- 3. Kopiera eller skriv upp "node/nummer" texten från webbläsarens adressfält markerat med gult nedan:

■ www.gymnasium.ax/utbildningsprofil/hotell-och-restaurang#overlay=node/32/edit

- 4. Gå till den sida där du vill ha länken
- 5. Klicka på Redigera och bläddra neråt till rutan för "Brödtext"
- 6. Välj texten (eller skriv in ny text) som ska bli länkad genom att svärta med musen.
- 7. Klicka på bilden för "Infoga länk" (bild nedan)

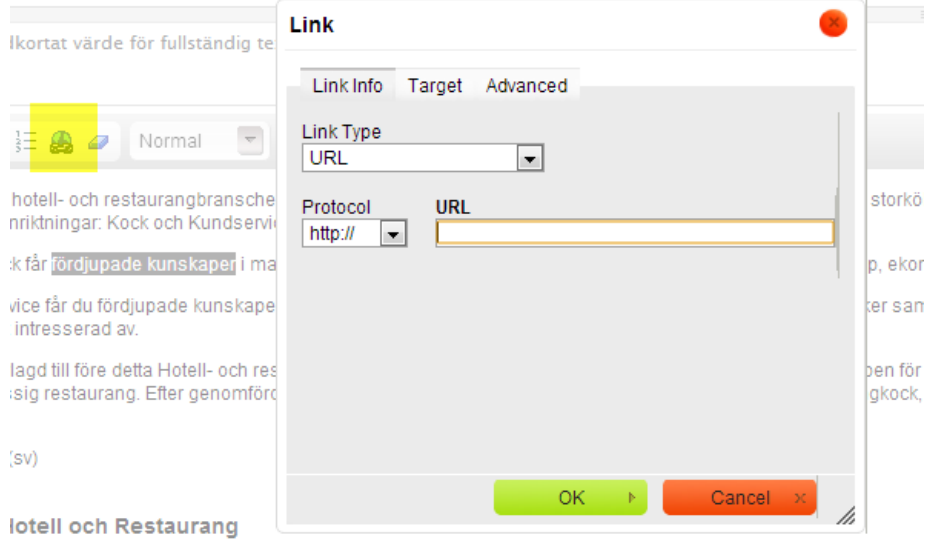

ogrammet som bas kan du studera vidare till barmästare eller sommelier (vinexpert) eller fortsätta med en utl

**8.** Klistra eller skriv in: **/node/nummer och klicka till sist på OK. Så är länken klar. Bara att spara sidan. (se exempel nedan)**

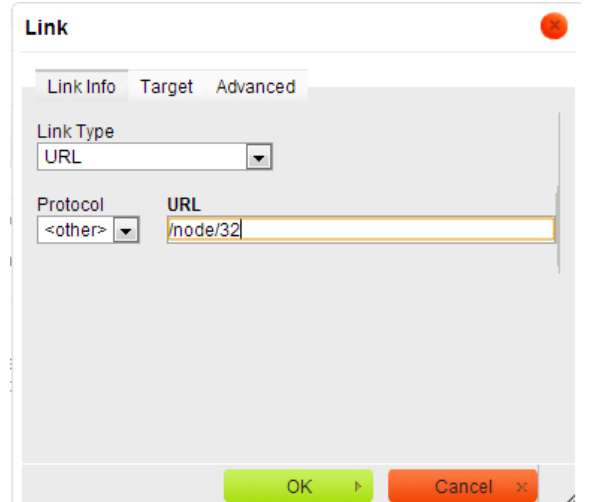